# Zoomtext

# Magnifier

## 2020

# Bruksanvisning

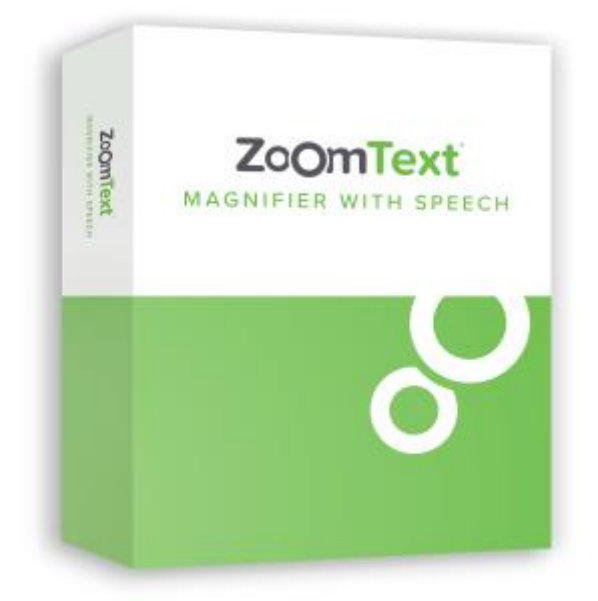

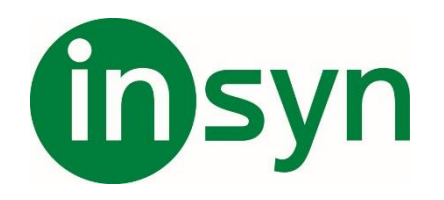

## $\sim$  2

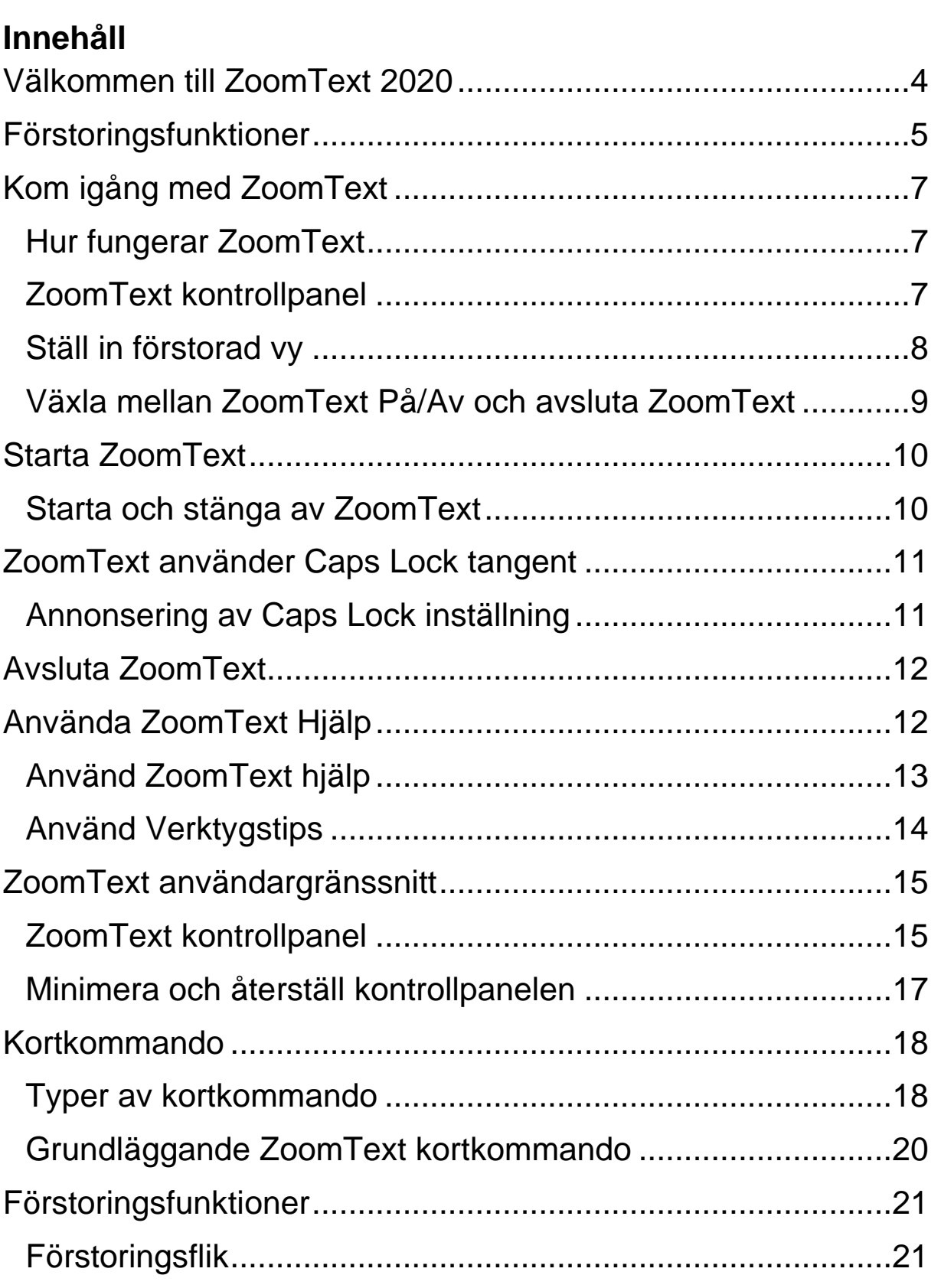

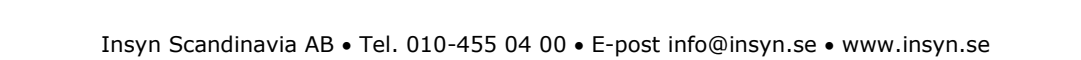

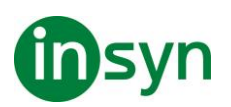

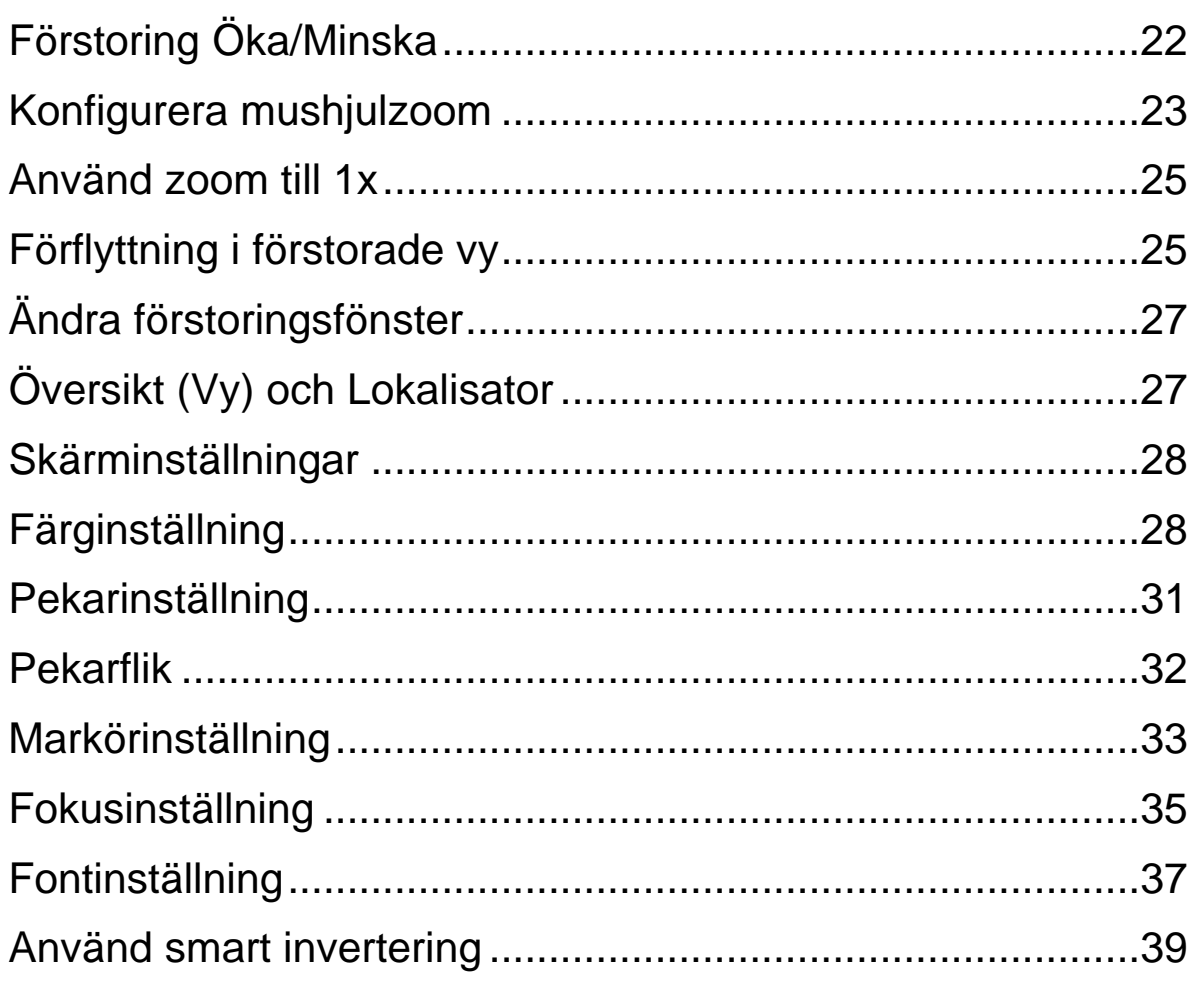

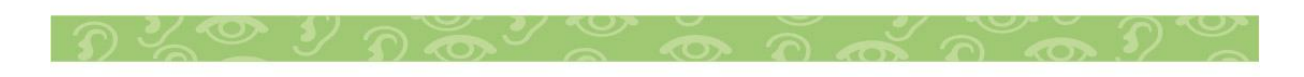

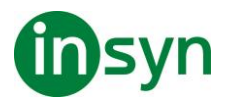

#### <span id="page-3-0"></span>**Välkommen till ZoomText 2020**

ZoomText är ett kraftfullt programverktyg som tillåter folk med synnedsättning att se, höra och använda allting på Windows datorer, notebook och surfplattor. ZoomText tillåter dig att se och höra allting som visas på bildskärmen.

ZoomText finns i två versioner: ZoomText Magnifier och ZoomText Magnifier/Reader.

- ZoomText Magnifier erbjuder en komplett serie av verktyg för att förstora och förbättra allt på bildskärmen.
- ZoomText Magnifier/Reader erbjuder alla funktioner i ZoomText Magnifier, plus en massa användarvänliga läsfunktioner speciellt utformade för personer med synnedsättning. ZoomText läsverktyg är perfekta för personer med inlärningsproblem, låg läskunnighet och andra läshandikapp.

Båda versionerna av ZoomText är utformade för personer i alla åldrar och i alla nivåer med målet att ge oberoende, produktivitet och framgångar både i hem, skola och arbetsplats.

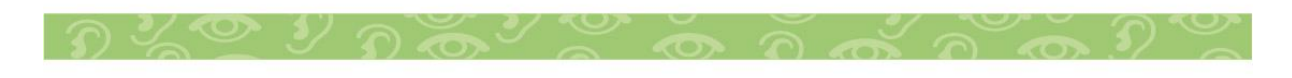

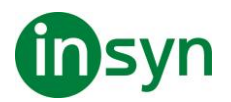

#### <span id="page-4-0"></span>**Förstoringsfunktioner**

ZoomText Förstoring är ett avancerat förstoringsprogram som förstorar och förbättrar allting på bildskärmen.

ZoomText Förstoring inkluderar:

- Flexibel förstoring. ZoomText ger förstoring upp till 60 ggr. Förstoringsgrad från 1x till 8x i steg om 1, 10x till 16x i steg om 2, 20x till 36x i steg om 4, 42x till 60x i steg om 6 och även 1.2x, 1.4x, 1.6x, 1.8x, 2.5x, 3.5x och 4.5x.
- Bra förstoringsmetoder. ZoomText erbjuder bra lösningar på förstoringsmetoder både för enkel eller multipla bildskärmar som gör att du kan konfigurera den förstorade vyn enligt dina behov.
- Fontinställning. xFont teknologin visar skarp text som är enkel att läsa i alla förstoringsgrader. Kantutjämnad, fet och kondenserade inställningar för att justera tjocklek och mellanrum på texten. Ny geometriska kantutjämning jämnar ut kanterna på texten (och grafiken) på ställen där xFont förstoringen inte fungerar.
- Stöd för multipla bildskärmar. Erbjuder dig att använda Multipla bildskärmar och se mer information på olika sätt. ZoomTexts unika Multipla lägen —MultiVy Lokal och MultiVy Global, tillåter dig att samtidigt se flera program eller flera ställen i samma program.
- Stöd för touchskärmar. ZoomText kan användas på Windows 10 och 8.1 touchskärmar inklusive Tabblet-PC, bärbara och stationära monitorer. ZoomText följer när du pekar, drar eller sveper dig igenom alla dina programvaror. Du kan även komma åt ZoomText funktioner genom

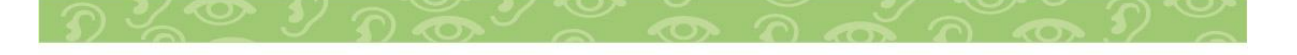

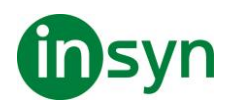

ZoomText Touch Ikon och dess gester. OBS: Kräver en 5 punkter eller bättre touchskärm. För mer information, se Stöd för Touchskärm.

- Möjligheten att ställa in egna färger. Färginställningen för att skärmbilden blir tydligare och enklare att se. Du kan välja från förinställda eller göra egna inställningar. Speciella effekter med bl.a. toning, tvåfärgslägen och ersätt jobbiga färger.
- Pekar och markörförbättringar. Storlek och färginställningar som gör att du ser pekaren och markören enklare. Speciella förbättringar runt muspekare och textmarkör för att de ska bli lättare att hitta och följa.
- Fokusinställning. Fokusinställning gör det lättare att lokalisera och följa en markerad kontroll när du navigerar genom menyer, dialogrutor och andra kontroller.
- Jämn förflyttning. Navigera genom dina program och skrollningen är alltid jämn och bekväm.
- Sökare. Sökaren hjälper dig att söka, skumma, navigera och läsa dokument, hemsidor och epost. Du kan söka efter ett ord eller mening i hela dokumentet, eller i speciella objekt som rubrik, formulär eller länkar.
- ZoomText Kamera. ZoomText Kamera ger dig möjlighet att förstora tryckt material som dokument, böcker eller annat material med en standard HD webbkamera.
- Programinställning. Spara unika inställningar för varje program som du använder. När du byter program laddar ZoomText automatiskt önskade inställningar.
- Windows inloggningshjälp. Förstoring och skärmläsning vid inloggningsrutan i Windows.

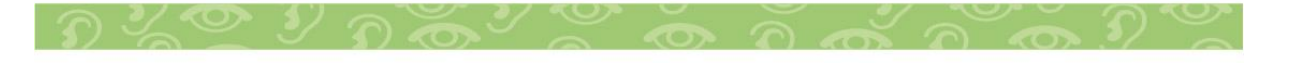

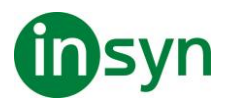

#### <span id="page-6-0"></span>**Kom igång med ZoomText**

ZoomText har en mängd funktioner som är avsedda att täcka de olika användarnas behov. Det här avsnittet innehåller en översikt över hur ZoomText arbetar och med kom igång instruktioner för de väsentliga funktioner som alla användare behöver lära sig och använda.

#### <span id="page-6-1"></span>**Hur fungerar ZoomText**

För det mesta arbetar ZoomText i bakgrunden, ger en förstorad och förbättrad syn som följer allt ditt arbete. Så när du flyttar musen, skriver text och navigera dina applikationer, sätt alltid dina behov främst.

#### <span id="page-6-2"></span>**ZoomText kontrollpanel**

ZoomText kontrollpanel har effektiv och modern layouten för att göra det lättare att lära sig, plus snabb och enkel att använda. Du kommer åt hela kontrollpanelen genom att använda mus eller tangentbord.

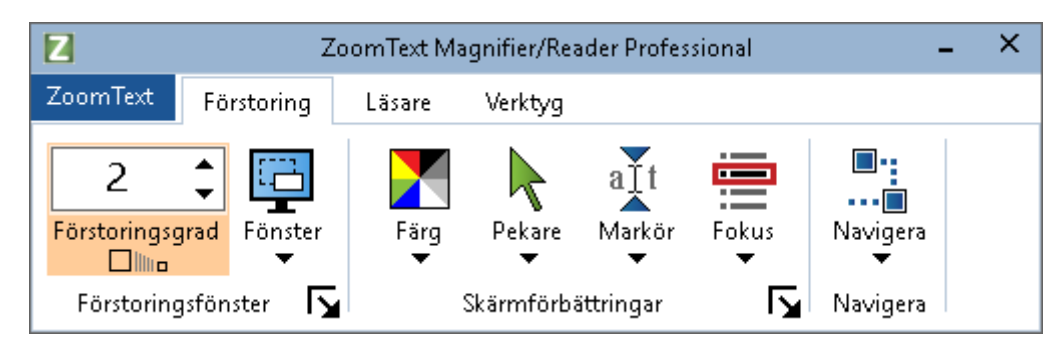

Med hjälp av piltangenterna kan du navigera i, ut och mellan Zoomtext -menyn, kontrollpanel, styra kontrollpanelen och knappmenyer. När fokus ligger på en delad knapp, tryck **Enter** för att växla funktionen, samtidigt som du trycker på nedåtpilen öppnas den bifogade menyn. När fokus ligger i

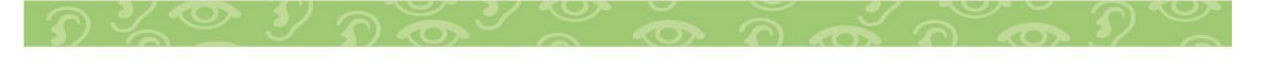

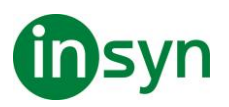

förstoringsgradsrutan (på förstoringsfliken) eller Fart (på Läsningsfliken), trycka på knapparna **Upp** och **Ner** kommer att ändra värdet eller tryck på vänster- och högerknapparna så flyttar fokus till nästa kontroll. När du är på förstoringsgrad och trycker **Enter** då växlar du även med Zoom till 1x funktionen.

#### <span id="page-7-0"></span>**Ställ in förstorad vy**

Eftersom det primära syftet med ZoomText är att göra allt större och lättare att se, är den första uppgiften att ställa in förstoringen och skärminställningarna för bekväm visning. Här är de snabba sätten för att ställa in detta.

• **För att öka och minska förstoringen**

Håll ner **Caps Lock** och tryck **Pil-Upp** och **Pil-Ner**.

• **För att växla mellan aktuell förstoring och 1x**

Håll ner **Caps Lock** och tryck **Enter**

• **Att invertera ljusstyrka på skärmen**

Håll ner **Caps Lock** och tryck **C**.

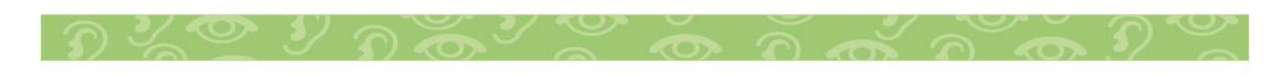

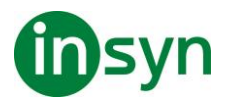

#### <span id="page-8-0"></span>**Växla mellan ZoomText På/Av och avsluta ZoomText**

Medan de flesta ZoomText användare har ZoomText igång och aktiv under varje arbetspass, kan det finnas tillfällen då du vill stänga av ZoomText tillfälligt, eller avsluta ZoomText helt och hållet. Du kan göra på vart och ett av sätten som beskrivs nedan.

#### • **Växla ZoomText På/Av**

Tryck på ZoomText meny och välj ZoomText Av eller ZoomText På. Du kan också växla ZoomText på och av genom att hålla ner **Caps Lock + Ctrl** och trycka **Enter**.

#### • **Avsluta ZoomText**

I ZoomText meny, välj Avsluta ZoomText.

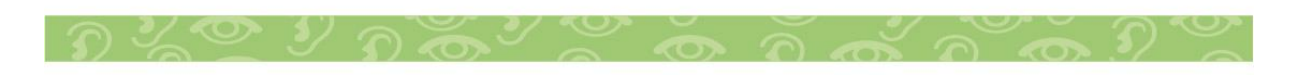

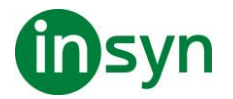

### <span id="page-9-0"></span>**Starta ZoomText**

Om ZoomText inte är inställd på att starta automatiskt när Windows startar, kan du starta ZoomText manuellt på följande sätt.

#### • **Starta ZoomText**

Gör enligt följande:

- På Windows skrivbord välj ZoomText 2020 program ikon.
- I Windows Start meny, välj ZoomText 2020.
- Tryck **Windows + R** för att öppna Kör, skriv ZT2020 och tryck **Enter**.

När ZoomText startar kommer den visa en förstorad bild av den normala skärmbilden. När du flyttar musen, skriver in text eller förflyttar dig i applikationen, den förstorade vyn följer med automatiskt. Om du installerade ZoomText Magnifier/Reader, då kommer ZoomText att tala om vad du går och stödja ditt dataarbete med alla dokument och program. Alla Windowsprogram kommer fungera normalt när ZoomText är igång.

OBS: När ZoomText är startad, kan du aktivera eller avaktivera Starta ZoomText automatiskt vid Windows startar i Programinställningsdialogrutan.

#### <span id="page-9-1"></span>**Starta och stänga av ZoomText**

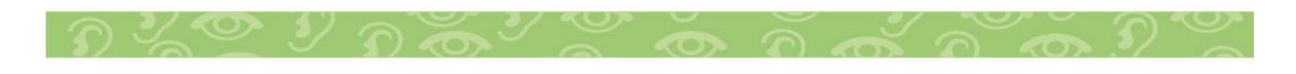

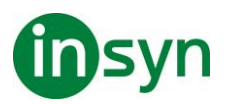

Du kan starta och stänga av ZoomText när som helst, utan att avsluta programmet. När det är avstängt, visas ZoomText skärmen oförstorad och allt tal tystnar.

#### • **Starta och stänga av ZoomText**

Gör enligt följande:

- Tryck ZoomText På/Av kommando **Caps Lock + Ctrl + Enter**
- I ZoomText meny, välj ZoomText På eller ZoomText Av.

Tips ! Om du frekvent stänger av och slår på ZoomText för att via en oförstorad bildskärm, försök använda Zoom till 1x funktionen.

#### <span id="page-10-0"></span>**ZoomText använder Caps Lock tangent**

Caps Lock används i många av ZoomTexts kortkommandon Dessa kommandon bygger på att hålla ner **Caps Lock** tillsammans med annan eller andra tangenter. Dessa kommandon ändrar inte Caps Lock inställning eller stör när man trycker Caps Lock för att välja av/på.

#### <span id="page-10-1"></span>**Annonsering av Caps Lock inställning**

ZoomText annonserar inte Caps Lock inställningen som grundinställning. Du kan konfigurera ZoomText att annonsera Caps Lock inställningen enligt följande:

- 1. I Läsare fliken, tryck pilen bredvid Tangentbord eller navigera till Tangentbord och tryck pil-ner.
- 2. I Skriveko meny, välj Inställning.

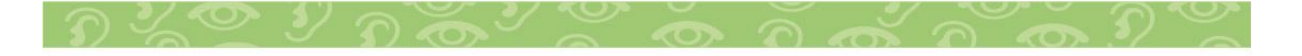

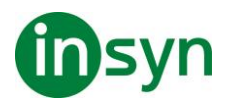

Ekoinställning dialogrutan visas med Skriveko fliken aktiv.

- 3. I Läs tangent när de trycks sektionen, kryssa i Låstangent rutan.
- 4. Tryck OK.

#### <span id="page-11-0"></span>**Avsluta ZoomText**

Du kan avsluta ZoomText programmet när som helst. När ZoomText är avslutat återgår bildskärmen till normalt oförstorat och talet slås av.

#### • **Avsluta ZoomText**

Gör enligt följande:

- I ZoomText meny, välj Avsluta ZoomText.
- Klicka på Stäng-knapp i titelraden.

#### <span id="page-11-1"></span>**Använda ZoomText Hjälp**

Ett brett utbud av ZoomText funktioner och tjänster finns tillgängliga för att hjälpa dig att få ut mesta möjliga av ZoomText. Nedan finns beskrivningar av dessa funktioner och tjänster och var man hittar dem.

• ZoomText Användarmanual ZoomText 2020 innehåller den engelska versionen av den tryckta ZoomText användarmanual, som ger kompletta instruktioner för att använda både ZoomText Förstoring och Zoomtext Förstoring / Reader. Funktioner och instruktioner som är unika för ZoomText Magnifier/ Reader grupperas och är enkla att identifiera.

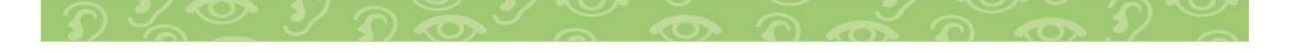

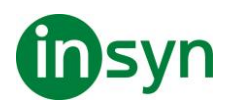

- ZoomText Hjälp ZoomText Hjälp är din kompletta ZoomText användarmanual som är inbyggd i ZoomText. ZoomText Hjälp kan du snabbt bläddra och söka efter hjälp om de funktioner du vill använda. För extra bekvämlighet, kan du lägga till ämnen som du använder ofta till en lista med favoriter.
- Verktygstips. När du flyttar muspekaren över en kontroll på ZoomText kontrollpanel kommer ett verktygstips visas med namn, beskrivning och tillhörande kortkommando för funktionen. Detta är ett snabbt sätt att lära sig vilka åtgärder varje kontrollpanelfunktion utföra och hur man utför dem i alla program med kortkommando.

#### <span id="page-12-0"></span>**Använd ZoomText hjälp**

Du kan öppna ZoomText Hjälp när som helst när du kör ZoomText .

• **Öppna ZoomText Hjälp**

Från ZoomText kontrollpanel gör något av följande:

- Tryck på **F1**.
- I ZoomText meny, välj Hjälp och utbildning > ZoomText Hjälp.
- Inuti ZoomText dialogrutor, tryck på Hjälp längst ner i högra hörnet av dialogrutan. Denna åtgärd öppnar ett hjälpavsnitt om vald dialog och funktion.

ZoomTexts Hjälpsystem visas.

#### • **För att använda ZoomText Hjälp**

I Hjälp, markera någon av följande flikar:

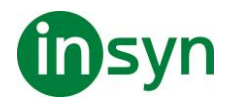

- Innehåll. Låter dig välja ett ämne i onlinehjälpen.
- Index. Gör att du kan använda indexet för att hitta ett ämne.
- Sök. Tillåter dig att hitta ett ämne genom att söka efter ett visst ord eller en fras i onlinehjälpen.

OBS: Varje ZoomText dialogrutan innehåller också en hjälpknapp som, när den väljs, visar hjälp för dialogrutan.

#### <span id="page-13-0"></span>**Använd Verktygstips**

Du kan aktivera och avaktivera verktygstipsen som behövs.

#### • **Slå på och stänga av Verktygstips**

1. I ZoomText kontrollpanel, välj ZoomText > Inställningar > Kontrollpanel.

Inställningsdialogen visas och kontrollpanelfliken är aktiv.

- 2. Slå på eller stäng av Visa verktygstips för ribbon kontroller
- 3. Tryck **OK**.

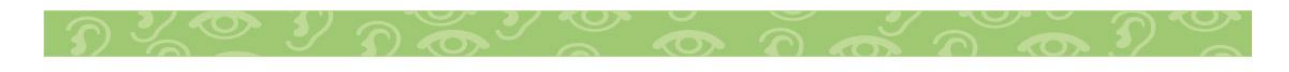

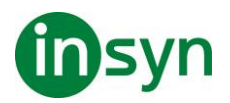

#### <span id="page-14-0"></span>**ZoomText användargränssnitt**

ZoomText användargränssnitt ger en mängd olika sätt att styra ZoomText, inkluderar ZoomText kontrollpanel, kortkommando och touchskärmsgester.

Det primära sättet att arbeta med ZoomText är genom ZoomText kontrollpanel, som ger fullständig tillgång till alla ZoomTexts funktioner och inställningar i kontroller, menyer eller dialogrutor som är enkla att ställa in. ZoomText användargränssnitt kan styras med tangentbord, mus och touchskärmsgester.

Du bör lära dig några av ZoomText's Kortkommando, vilket gör att du kan ändra och styra ZoomText utan att aktivera kontrollpanelen och flytta dig från den platsen du jobbar på. Du behöver inte lära sig och använda alla kortkommandon, men att använda kortkommando för vanliga funktioner gör att du kan arbeta mycket snabbare i alla dina program.

Om du använder en dator, bärbar dator eller surfplatta som inkluderar en touchskärm kan du använda ZoomText Touchskärmsstöd för att kunna åt ZoomText kontrollpanel, verktyg och funktioner med standard touchskärmsgesterna.

#### <span id="page-14-1"></span>**ZoomText kontrollpanel**

När du starta ZoomText visas ZoomText kontrollpanel på bildskärmen. ZoomText kontrollpanel består av alla kontroller för att styra ZoomText, enkelt placerade i "ZoomText" meny och några flikar. Varje flik innehåller snabbknappar för att aktivera och ställa in ZoomTexts huvudfunktioner Många av knapparna är flervalsknappar för att aktivera/avaktivera funktioner och

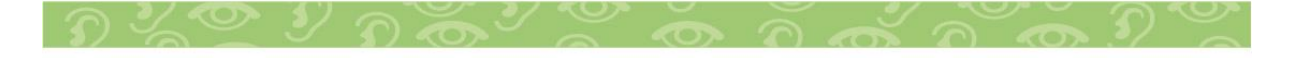

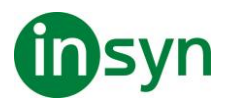

öppna inställningsmöjligheterna. Knapparna är grupperade i kategorier och har en informativ ikon och etikett för enkel identifiering.

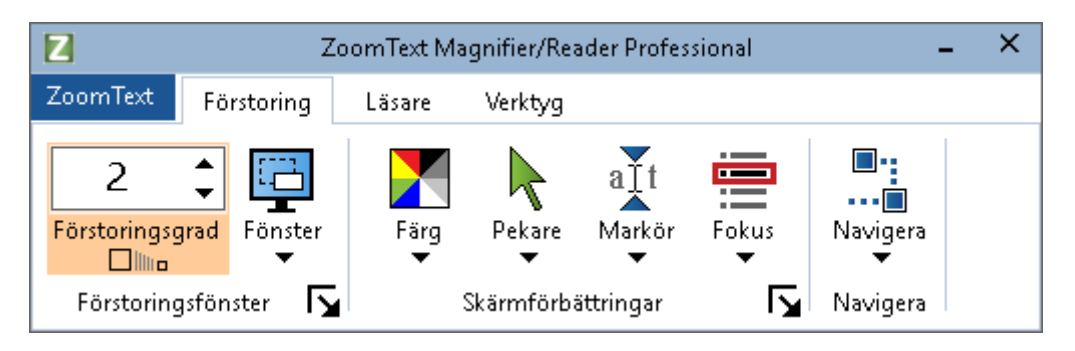

- ZoomText meny. Visar ZoomText -menyn där du kan växla ZoomText på och av, öppna ZoomText Hjälp spara och ladda konfigurationer, konfigurera kommandotangenter, använd stödverktyg och mer.
- Förstoring flik Visar verktygen för ZoomText's förstorings funktioner.
- Läsare flik Visar verktygen för ZoomText's skärmläsningsfunktioner.
- Verktyg flik. Visar verktyg för styrning av ZoomText's Sökare, Kamera och Läsfunktioner.

OBS: Läsarfliken visas bara i ZoomText Magnifier/Reader.

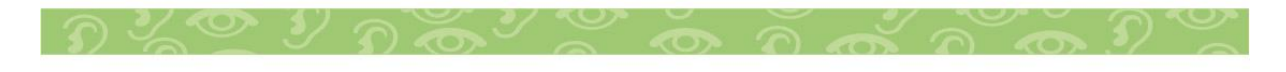

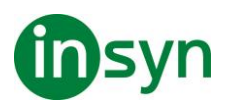

Konfigurera ZoomText kontrollpanel med tangentbord

ZoomText kontrollpanel är helt tangentbordtillgängligt via vanliga Windows navigeringskommando. För ökad användarvänlighet kan kontrollpanelen styra med och drivar endast med hjälp av **piltangenterna** och **Enter**. Med hjälp av piltangenterna kan du navigera i, ut och mellan ZoomText menyn, kontrollpanel, styra kontrollpanelen och knappmenyer. När fokus ligger på en delad knapp, tryck **Enter** för att växla funktionen, samtidigt som du trycker på nedåtpilen öppnas den bifogade menyn. När fokus ligger på Växla förstoringsgrad eller ändra talhastigheten ändras värden genom att trycka **pil-upp**  eller **pil-ner**. Och genom att trycka vänster eller höger piltangent går fokus vidare till nästa kontroll. När du är på förstoringsgrad och trycker **Enter** då växlar du även med Zoom till 1x funktionen.

#### <span id="page-16-0"></span>**Minimera och återställ kontrollpanelen**

ZoomText's kontrollpanel kan minimeras och återställas, utan att det påverkar ZoomText's funktion.

#### • **Minimera ZoomText**

Gör enligt följande:

- I ZoomTexts menytitelrad, tryck på minimera knappen.
- När ZoomText kontrollpanel är aktiverad tryck **Esc**.
- **Återställ ZoomText**

Gör enligt följande:

• Tryck på ZoomText knappen i aktivitetsfältet.

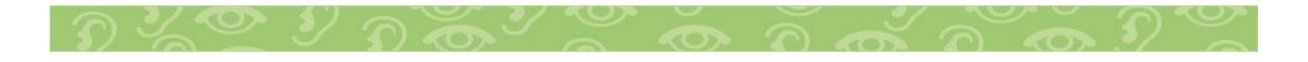

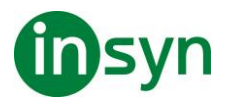

• Tryck kommando för att ta fram ZoomText's kontrollpanel: **Caps Lock + Ctrl + U**.

OBS: Om ZoomText's kontrollpanel är igång, men dold bakom annat öppet program, då återställs den i vyn.

#### <span id="page-17-0"></span>**Kortkommando**

#### <span id="page-17-1"></span>**Typer av kortkommando**

ZoomText erbjuder två typer att kommando, kortkommando och alternativ kommando.

• Kortkommando Snabbtangenter är det snabbaste och rekommenderade sättet att använda ZoomText, eftersom de gör att du kan utlösa kommandon i en enda tangentbord åtgärd. Kortkommando utförs genom att hålla ned en eller flera modifieringstangenter och sedan trycka på en primär. Till exempel, för att växla ZoomText på och av, håller du ner **Caps Lock** och **Ctrl**-tangenterna och tryck sedan på **Enter**. Kortkommandot visas **Caps Lock + Ctrl + Enter** i ZoomText kontrollpanel och dokumentation. Kortkommando för andra ZoomText kortkommando visas i samma format.

**OBS:** Vissa program kan ha kortkommandon som använder samma kombination av tangenter som ZoomText kortkommandon. När detta inträffar kommer ZoomText att behandla kortkommando utan att låta den passera genom till programmet. Alternativ kommando är inte lika snabb som kortkommando, men har fördelen att aldrig i konflikt med andra

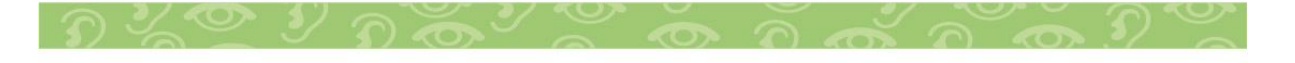

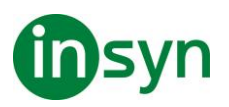

program och är lättare att utföra om du har begränsad förmåga i handen. Alternativ kommando utförs genom att trycka på en följd av tangenter som (1) går in i alternativläget (2) väljer en kommandogrupp, och (3) aktiverar önskat kommando. Till exempel för att växla ZoomText på eller av med alternativa kommandon, skulle du (1) trycka **Caps Lock + mellanslagstangenten** för att gå in i alternativläget(2) Tryck på **P** för att öppna programgruppen, och (3) tryck **Enter** för att växla ZoomText på eller off. Alternativ kommando visas som

**Caps Lock + Mellanslag, P, Enter** i ZoomText kontrollpanel och dokumentation. Alternativ kommando för andra ZoomText kortkommando visas i samma format.

**OBS:** Kortkommando är att föredra stället för alternativa kommandon i ZoomText dokumentationen finns alternativa kommandon endast där det inte finns normala kortkommandon.

Tips! För varje ZoomTexts kommando antingen kortkommando eller alternativt kommando använder samma tangent för att aktivera kommandot, vilket gör inlärningen av båda typerna enkel.

Tips! Om du kör ZoomText Magnifier/Reader, och är i alternativt kommandoläge kan du skriva ett frågetecken för att höra en lista över de kommandon som finns tillgängliga. Du kan också trycka **F1** för att gå ur alternativ läget och öppna hjälpen för att se en lista på kortkommando i nuvarande avsnitt.

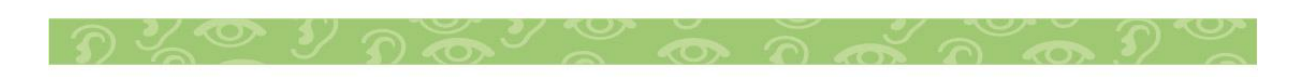

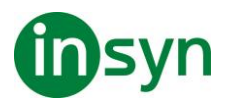

#### <span id="page-19-0"></span>**Grundläggande ZoomText kortkommando**

För att använda ZoomText i dina program, är det bra att lära sig och använda de grundläggande kortkommandon. Dessa kortkommandon gör att du kan ändra och styra de vanligaste funktionerna och inställningarna utan att behöva hoppa ur ditt program.

OBS: Kortkommandon som är specifika för varje funktion och inställning finns i respektive ämne i ZoomText dokumentation.

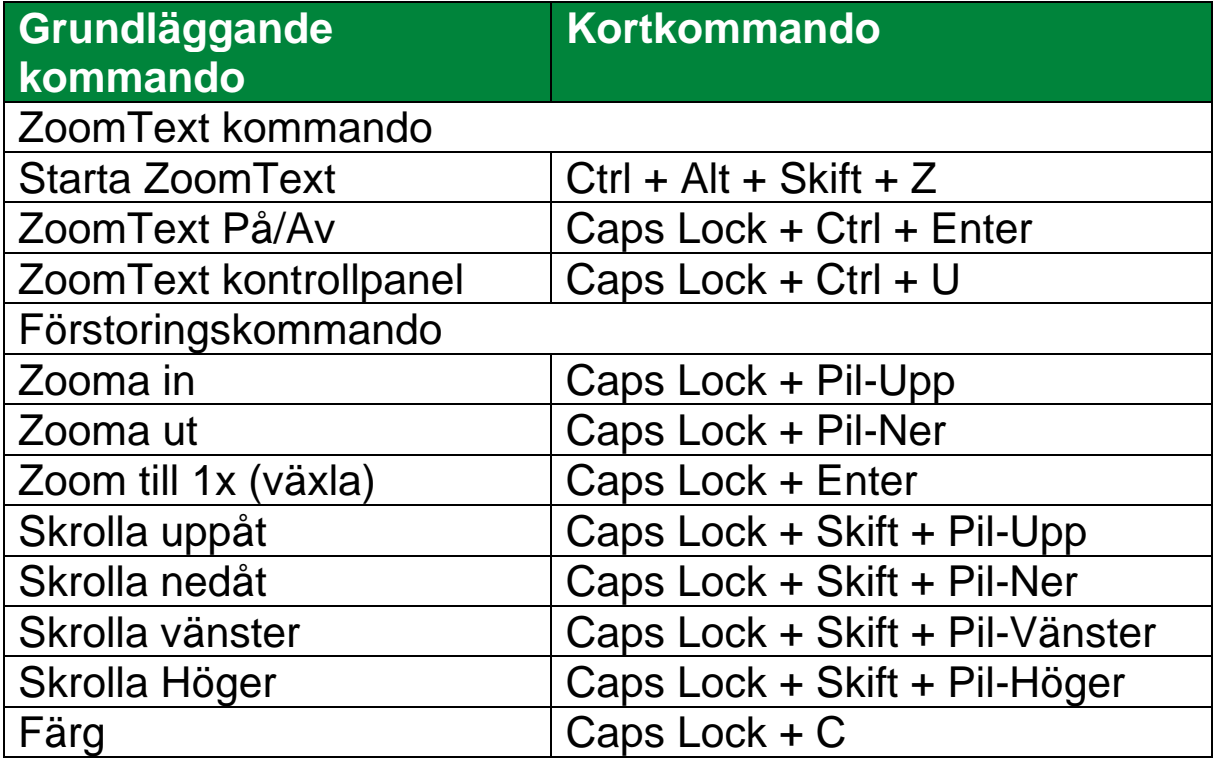

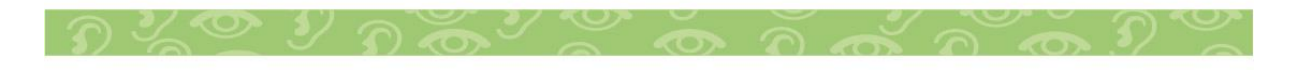

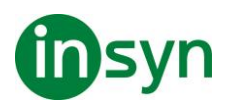

#### <span id="page-20-0"></span>**Förstoringsfunktioner**

"Förstoringsfunktioner" visar alla de visuella förbättringar som finns i ZoomText Magnifier och ZoomText Magnifier/ Reader. Dessa funktioner inkluderar urval av förstoringsgrad, metoder, skärmförbättringar och navigeringsalternativ.

#### <span id="page-20-1"></span>**Förstoringsflik**

Förstoring flik ger dig knappar för att aktivera och ändra alla ZoomTexts Förstoringsfunktioner. Många av knapparna är flervalsknappar för att aktivera/avaktivera funktioner och öppna inställningsmöjligheterna. Knapparna är grupperade i kategorier och har en informativ ikon och etikett för enkel identifiering.

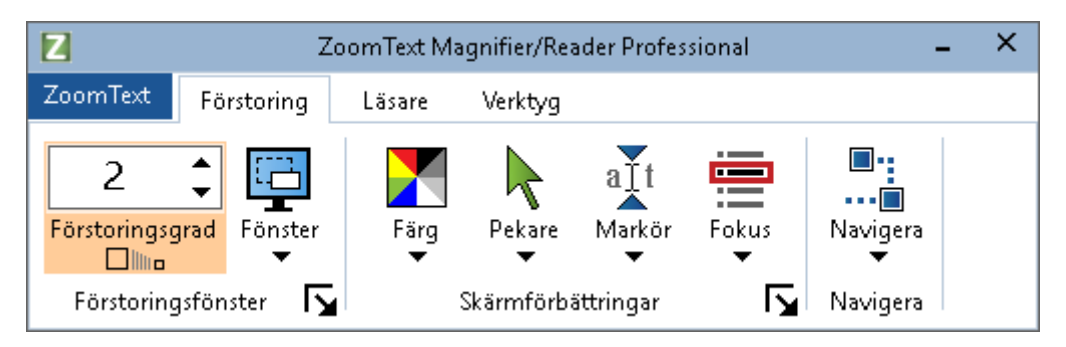

- **Grad**. Väljer förstoringsgrad mellan 1x till 60x.
- **Metod**. Välj förstoringsmetod för den förstorade vyn. Förstoringsmetoderna som är tillgängliga beror på om du använder en bildskärm eller flera bildskärmar som är inställda på utöka till dessa bildskärmar.
- **Färg**. Välj färginställning. Färginställningen för att skärmbilden blir tydligare och enklare att se. Du kan välja från förinställda eller göra egna inställningar.
- **Pekare**. Välj pekarinställning. Pekarinställning gör det enklare att se och följa muspekaren. Du kan välja från förinställda eller göra egna inställningar.

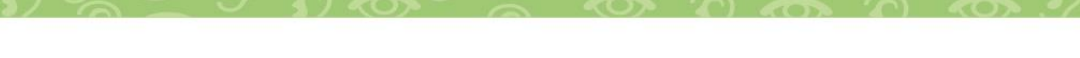

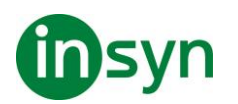

- **Markör**. Välj markörinställning. Markörinställning gör det enklare att se och följa textmarkören. Du kan välja från förinställda eller göra egna inställningar.
- **Fokus**. Välj fokusinställning. Nya fokusinställningen gör det lättare att lokalisera och följa fokusmarkören när du flikbar eller använder piltangenter genom menyer, dialogrutor, verktygsrader eller andra kontroller. Du kan välja mellan en mängd olika fokusförbättring eller konfigurera dina egna fokusförbättringar.
- **Navigera**. Navigeringsinställningar styr hur ZoomText förflyttar sig för att hålla objekten i vy, inklusive mus, textmarkören , tangentbordsfokus och andra föremål som visas och rör sig på skärmen.

#### <span id="page-21-0"></span>**Förstoring Öka/Minska**

ZoomText erbjuder ett brett utbud av förstoringsgrader så att du kan förstora bilden enligt dina behov. Förstoringsgrad från:

- från 1x till 8x i steg om 1
- 10x till 16x i steg om 2
- 20x till 36x i steg om 4
- 42x till 60x i steg om 6
- och även 1.2x, 1.4x, 1.6x, 1.8x, 2.5x, 3.5x och 4.5x

Du kan zooma in och ut när som helst genom kortkommando, mushjulszoomning eller ändra Grad på förstoringsfliken.

OBS: När du använder multipla bildskärmar med metod Multivy lokal eller Multivy Global, har varje förstorinsgvy en egen förstoringsgrad. Förstoringskortkommando och kontroller kan alltid ändra förstoringsgraden på aktiv vy. Du kan tvinga aktiv

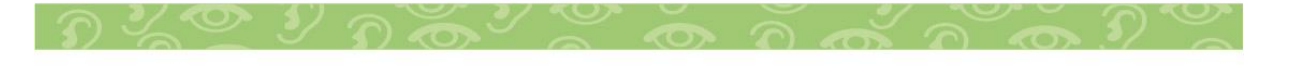

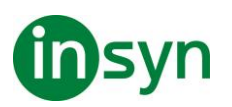

och inaktiv förstoringsvy genom att aktivera Håll vyerna på samma förstoringsgrad i multipla bildskärmsval dialogrutan.

- **Om du vill öka och minska förstoring med hjälp av kortkommando**
- Tryck öka eller minska förstoringen:

Öka förstoring tryck **Caps Lock + Pil-Upp**

Minska förstoring tryck **Caps Lock + Pil-Ner**

- **Om din mus har ett hjul, kan du öka och minska förstoringen.**
- Håll ner **Caps Lock + Skift** och rulla mushjulet för att öka och minska förstoring.
- **Öka och minska förstoring genom ZoomText gradruta**
- I Förstoring fliken, ändra nivå på Grad rutan genom att trycka på upp eller ner knappen eller genom att trycka **pilupp eller pil-ner**.

#### <span id="page-22-0"></span>**Konfigurera mushjulzoom**

Eftersom mushjul ska användas för att skrolla i dokument i vissa program. använder ZoomText en modifieringstangent för att dela hjulet med andra program. Som grundinställning är **Caps Lock + Skift** vald, med detta menas att du måste hålla ner **Caps Lock + Skift** samtidigt som du rullar på hjulet. Vid behov kan du välja en annan kombination av modifieringstangent eller inaktivera mushjulet zoom helt och hållet.

• **För att konfigurera mushjulzoom** 

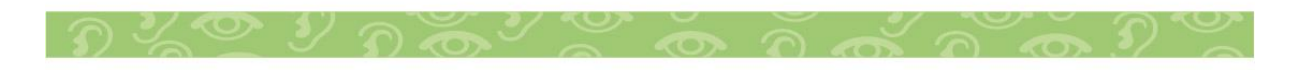

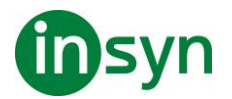

1. I Förstoring fliken, välj Fönster knappen, som visas i nedre högrahörnet i Fönster gruppen.

Förstoringsdialog visas.

- 2. Välj Förstoring fliken.
- 3. Se till att Aktivera mushjulzoom rutan är ikryssad.
- 4. Välj modifieringstangent (eller tangenter) som ska tryckas för att mushjulet ska styra förstoringen.
- 5. Tryck OK.

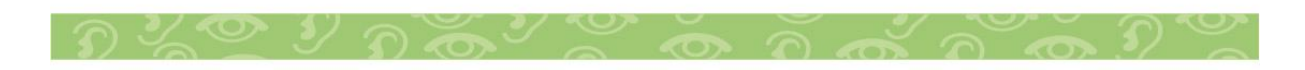

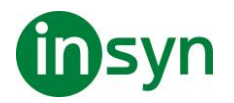

#### <span id="page-24-0"></span>**Använd zoom till 1x**

Zoom till 1x funktionen gör att du enkelt kan ändra från förstorat till 1x vy, utan att öka och minska förstoringen steg för steg. När du zoomar till 1x fungerar alla andra förstorings och talfunktioner, vilket gör att du kan fortsätta använda ZoomText's övriga funktioner när bildskärmen är oförstorad.

#### • **Använda Zoom till 1x**

Gör enligt följande:

- Tryck Zoom till1x kommando: **Caps Lock + Enter**
- I Förstoring fliken, tryck Zoom till 1x nedanför Grad rutan, eller navigera till Grad rutan och tryck **Enter**.

Vid varje tryckning av kortkommando skiftar det mellan önskad förstoringsgrad och 1x.

### ח⊪ייי

OBS: När du Zoom till 1x kan du också använda Öka förstorings kommando och kontroller för att hoppa tillbaka.

#### <span id="page-24-1"></span>**Förflyttning i förstorade vy**

ZoomText förstorade vy följer automatiskt efter mus, markör och programfokus. Förflyttningskommandon gör att du enkelt kan skrolla olika delar av skärmen eller hoppa till olika lägen/platser. Den jämna förflyttningen när du använder förflyttningskommandon är särskilt användbart när du vill bläddra och läsa samtidigt. Med förflyttningskommandon kan du

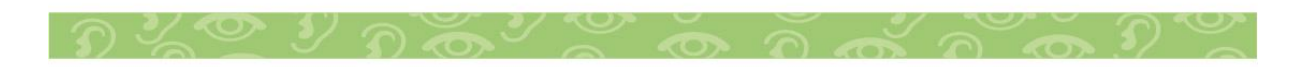

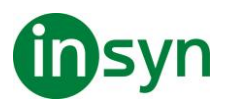

också hoppa direkt till någon kant, hoppa till mitten av skärmen och spara och återställa en vy på vilken plats som helst på skärmen.

• **För att skrolla förstoringsfönster** 

När du håller ned **Caps Lock + Skift tangenterna**:

- 1. Tryck önskad **piltangent** för att förflytta dig åt önskat håll: **Vänster, Höger. Upp eller Ner**.
- 2. För att öka skrollrullningshastigheten genom att trycka på samma piltangent. Varje tryckning ökar hastigheten.
- 3. För att minska hastighet, tryck på motsatt piltangent. Varje tryck minskar hastigheten tills stopp.
- 4. För att flytta i en annan riktning, att trycka på piltangenten som motsvarar den nya riktningen.
- 5. För att stoppa förflyttning, tryck **Enter** eller släpp **Caps Lock + Skift tangenterna**.
- **För att hoppa till en kant eller i mitten av skärmen**

När du håller ned **Caps Lock + Skift tangenterna**:

- Tryck på **piltangenten** som motsvarar den önskade kanten: **Vänster, Höger. Upp eller Ner**.
- Tryck **Home** för att hoppa till mitten av bildskärmen.
- **Spara eller återställ önskad vy**

Nuvarande vy kan spara och återställas (vid ett senare tillfälle) med följande kortkommando:

- För att spara vy, tryck **Caps Lock + Ctrl + Page Down**
- För att återställa vy, tryck **Caps Lock + Ctrl + Page Up**

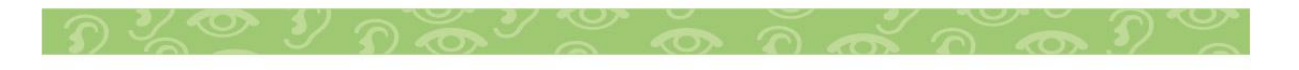

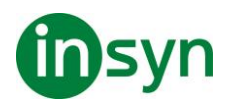

#### <span id="page-26-0"></span>**Ändra förstoringsfönster**

ZoomText ger dig en rad av olika förstoringsmetoder som visas över hela skärmen eller delar av skärmen. ZoomText förstoringsmetoder som visas på del av skärm är: Del, Lins, rad eller Delad När du använder förstoringsmetod (förutom Helbild) kan du ändra storlek och/eller flytta till annan del av bilden.

- **Att ändra storlek och flytta den förstorade bilden.**
- 1. I Förstoring fliken, tryck på pilen bredvid Fönster eller navigera till Fönster och tryck **pil-ner**.
- 2. I Förstoring meny, välj Justera.

Justeringsverktyget visas och handtagen visas runt fönsterramen.

- 3. För att ändra storlek dra i något av handtagen.
- 4. För att flytta bilden dra någonstans inom ramen och flytta till önskad plats.
- 5. För att skrolla innehållet i fönstret, håll ner **Ctrl**, och dra sedan inuti ramen.
- 6. Avsluta Justeraverktyget, högerklicka eller tryck **Esc**.

OBS: Du kan också aktivera Justeringsverktyget genom att trycka kommando: **Caps Lock + A**

#### <span id="page-26-1"></span>**Översikt (Vy) och Lokalisator**

Översikt, visar aktuellt område av skärmen som förstoras och tillåter dig att välja annat område att förstora. När översiktsläget

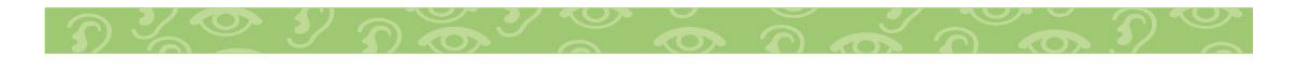

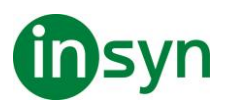

är aktivt, stängs förstoringen av och lokalisatorn visas i normalläge. Genom att flytta lokalisatorn, kan du välja nytt område att förstora.

- **Använda översiktsläge**
- 1. Gör enligt följande:
- I Förstoring flik, välj Fönster > Översikt.
- Tryck Översikt På /Av kommando: **Caps Lock + O**

Förstoringen stängs temporärt av och lokalisatorn visas.

- 2. Flytta markeringen till önskad del av skärmen.
- 3. Klicka för att förstora nya delen.

Förstoringen slås på igen på vald skärmdel.

Du kan konfigurera lokalisatorn med olika former och färger. Lokalisatorn kan också visas i normal läget när du använder del eller delning-metoden

#### <span id="page-27-0"></span>**Skärminställningar**

Skärminställningar förbättrar möjligheten att se text, grafik och andra objekt som visas på bildskärmen. Med dessa inställningar kan du förbättra skärmfärgerna för att öka kontrasten, ändra storlek och form på muspekaren, textmarkör och tangentmatning för att det ska bli enklare och tydligare att följa och njuta av skarp och tydliga text i alla förstoringsgrader.

#### <span id="page-27-1"></span>**Färginställning**

Färginställningarna förbättra visningen av text och grafik, dessutom kan man få en lugnare bild. Färginställningen

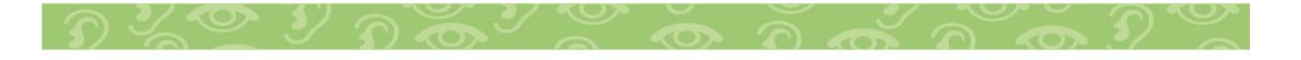

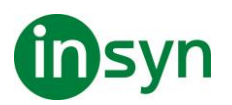

Tips! När du använder Invertera ljusstyrka och Invertera färger i Internet Explorer 11 (och snart även andra webbläsare) när du slår på Använd Smart invertering kommer den ändra fotografier och bilder till de naturliga färgerna. För mer information. Färginställningar är aktiverad och inställd när man använder Färg knappen som finns på Förstoring fliken. Den övre delen av denna knapp växlar mellan färg på och av, medan den nedre delen öppnar färgmenyn.

- **Gör enligt följande:**
- I Förstoring fliken, välj Färg knappen.
- Tryck Färg På/Av: **Caps Lock + C**
- **Välj förinställd inställning**
- 1. I Förstoring fliken, tryck på pilen bredvid Färg eller navigera till Färg och tryck **pil-ner**.
- 2. I Färg meny, välj Schema.
- 3. I Schema meny, välj önskad färgschema.
- **För att konfigurera färginställning**
- 1. I Förstoring fliken, tryck på pilen bredvid Färg eller navigera till Färg och tryck **pil-ner**.
- 2. I Färg meny, välj Inställningar.

Inställningsdialogen visas med Färgfliken aktiv.

- 3. Välj Anpassa...
- 4. Ändra till önskade inställningar.
- 5. Tryck **OK**.

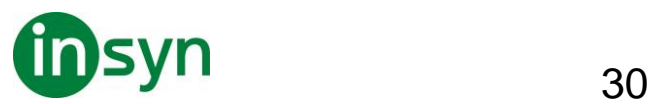

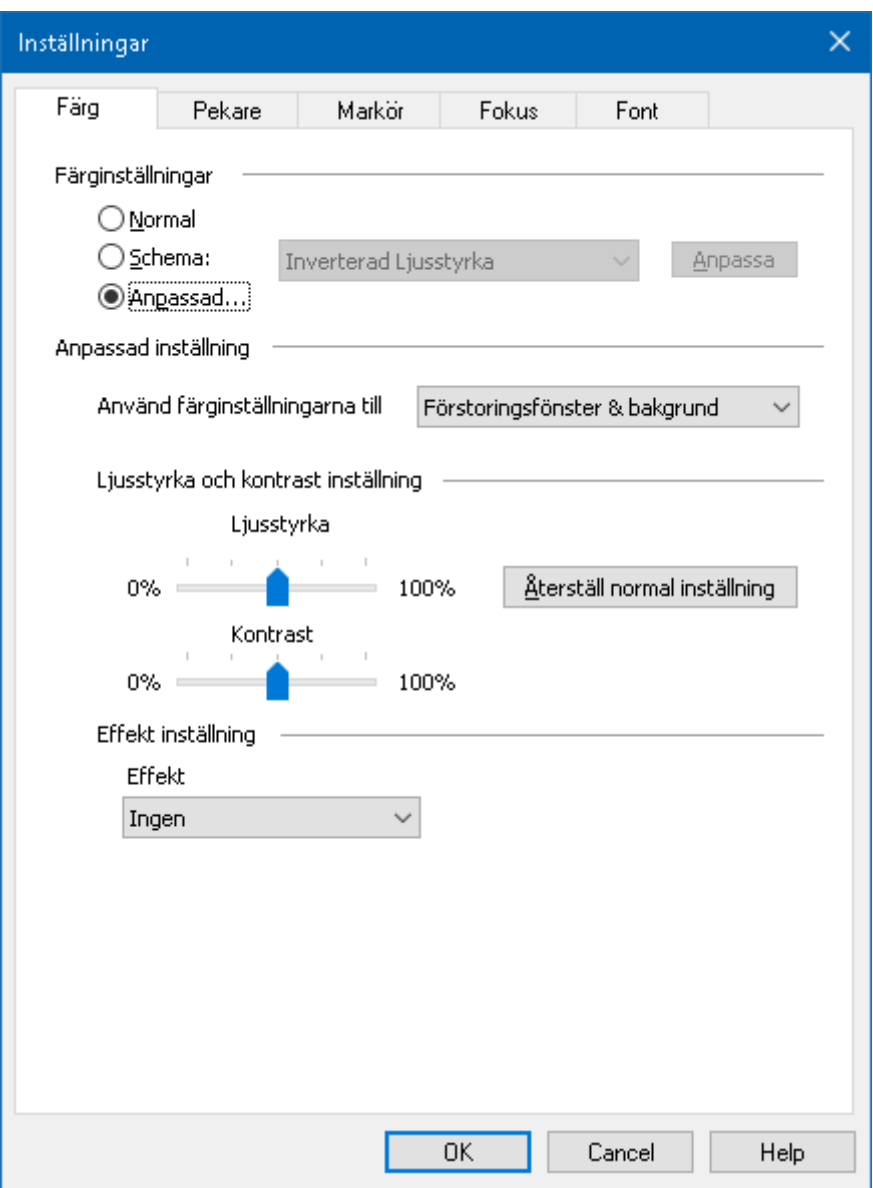

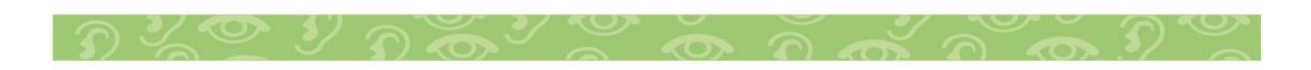

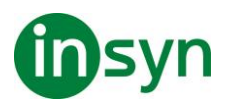

#### <span id="page-30-0"></span>**Pekarinställning**

Pekarinställning gör det enklare att se och följa muspekaren. Du kan ändra storlek och färg på pekaren, och aktivera en lokalisatorn som förstärker pekarens position på skärmen. Du kan välja mellan förinställd pekarschema eller konfigurerar egna inställningar.

Pekarinställningen aktiveras och ställs in genom att använda den delade Pekare knappen som finns i Förstoring flik. Den övre delen av denna knapp växlar mellan pekare på och av, medan den nedre delen öppnar pekarmenyn.

#### • **Växla mellan Pekare På/Av**

Gör enligt följande:

- I Förstoring flik, välj Pekare knapp.
- Tryck Pekare På/Av: **Caps Lock + P**
- **Välj förinställd inställning**
- 1. I Förstoring flik, tryck på pilen bredvid Pekare eller navigera till Pekare och tryck pil-ner.
- 2. I Pekare meny, välj Schema.
- 3. I Schema meny, välj önskat färgschema.
- **Skapa ett anpassat färgschema**
- 1. I Förstoring flik, tryck på pilen bredvid Pekare eller navigera till Pekare och tryck pil-ner.
- 2. I Pekare meny, välj Inställning.

Inställningsdialog visas med Pekarflik aktiv.

- 3. Välj Anpassa...
- 4. Ändra till önskade inställningar.

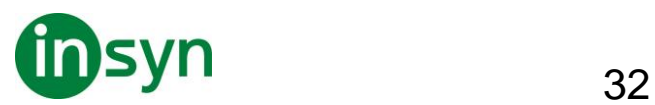

### 5. Tryck OK.

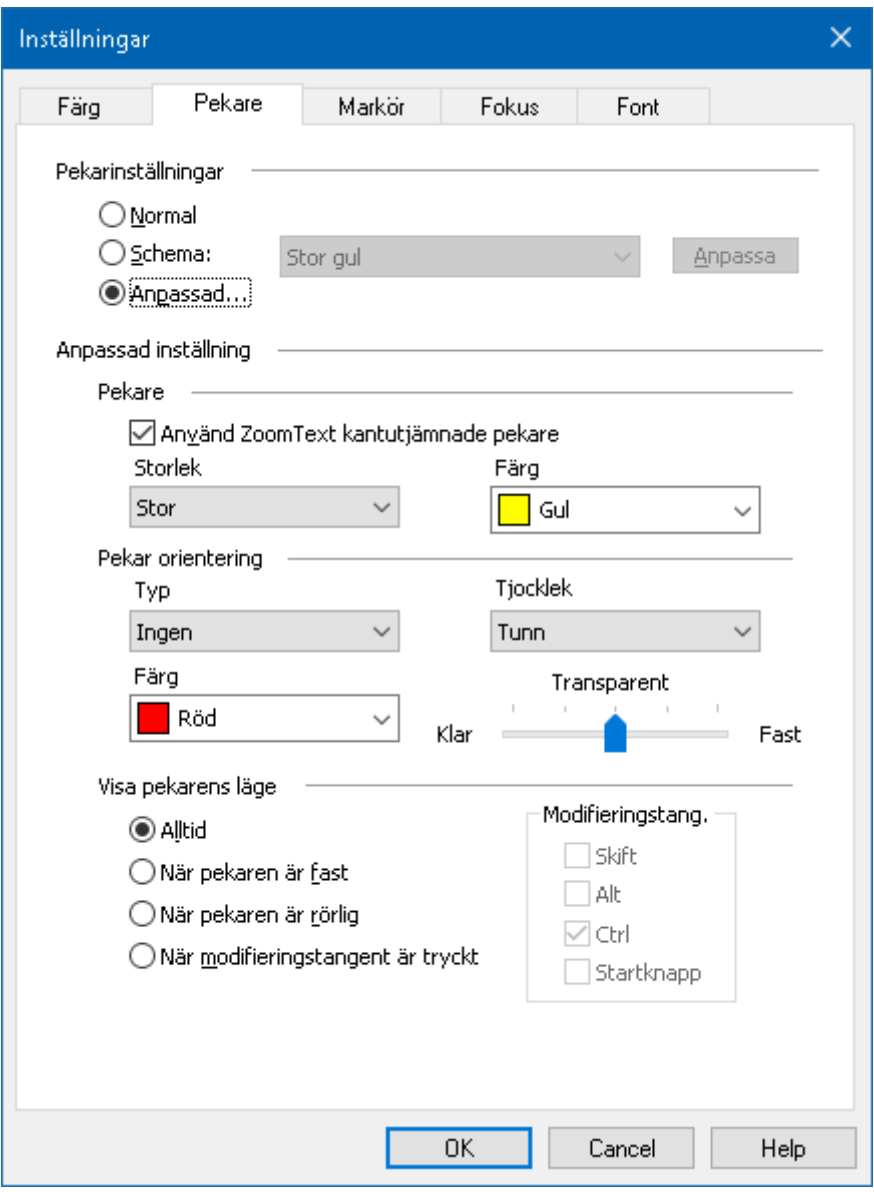

#### <span id="page-31-0"></span>Pekarflik

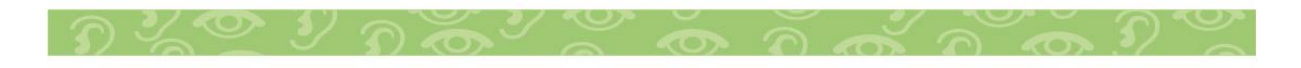

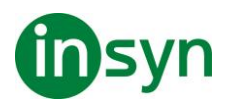

#### <span id="page-32-0"></span>**Markörinställning**

Markörinställning gör det enklare att se och följa textmarkören. Du kan ändra storlek och färg på markören, som förstärker markörens position på skärmen. Du kan välja mellan förinställt pekarschema eller konfigurerar egna inställningar.

Markörinställningarna är aktiverad och inställda genom att använda Markör knappen som finns på Förstoring fliken. Den övre delen av denna knapp växlar mellan markör på och av, medan den nedre delen öppnar markörmenyn.

#### • **Växla mellan Markör På/Av**

Gör enligt följande:

- I Förstoring flik, välj Markör knapp.
- Tryck Markör På/Av: **Caps Lock + R**

#### • **Välj förinställd inställning**

- 1. I Förstoring fliken, tryck på pilen bredvid Markör eller navigera till Markör och tryck **pil-ner**.
- 2. I Markör meny, välj Schema.
- 3. I Schema meny, välj önskat färgschema.

#### • **Skapa ett anpassat färgschema**

- 1. I Förstoring fliken, tryck på pilen bredvid Markör eller navigera till Markör och tryck **pil-ner**.
- 2. I Markör meny, välj Inställning.

Inställningsdialogen visas med Markörfliken aktiv.

3. Välj Anpassa...

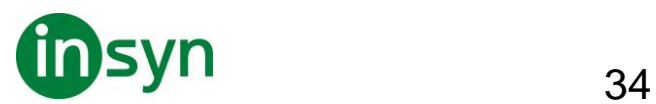

- 4. Ändra till önskade inställningar.
- 5. Tryck **OK**.

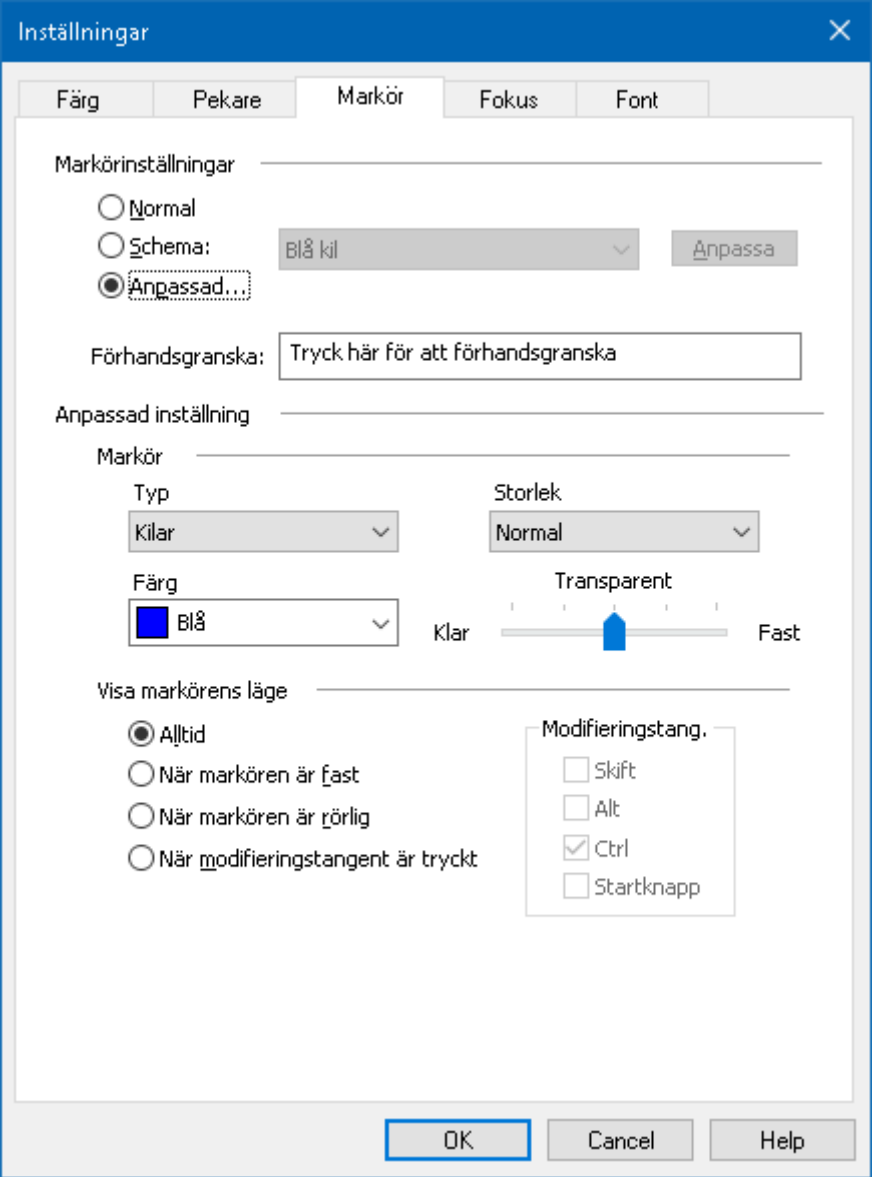

#### Markörflik

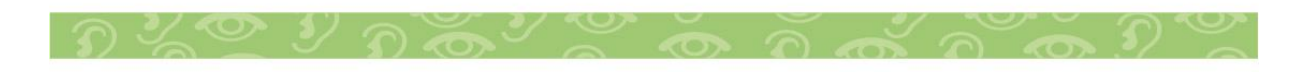

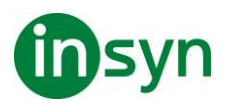

<span id="page-34-0"></span>Fokusinställningar gör det enkelt att lokalisera och följa den markerade kontrollen när du går genom menyer, dialoger, verktygsfält eller andra programkontroller. När den är aktiverad, finns olika val för att göra markeringen ännu tydligare och enklare att hitta. Du kan välja mellan förinställda scheman eller konfigurera dina egna inställningar.

Fokusinställningen aktiveras och ställs in genom att använda den delade Fokus knappen som finns i Förstoring flik. Den övre delen av denna knapp växlar mellan fokus på och av, medan den nedre delen öppnar färgmenyn.

#### • **Växla mellan Fokus På/Av**

Gör enligt följande:

- I Förstoring flik, välj Fokus knapp.
- Tryck Fokus På/Av: **Caps Lock + F**

#### • **Välj förinställd inställning**

- 1. I Förstoring flik, tryck på pilen bredvid Fokus eller navigera till Fokus och tryck **pil-ner**.
- 2. I Fokus meny, välj Schema.
- 3. I Schema meny, välj önskat färgschema.

#### • **Att skapa att anpassat fokusschema**

- 1. I Förstoring flik, tryck på pilen bredvid Fokus eller navigera till Fokus och tryck **pil-ner**.
- 2. I Fokus meny, välj Inställningar.

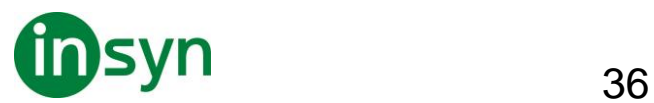

Inställningsdialogen visas med Fokusfliken aktiv.

- 3. Välj Anpassa...
- 4. Ändra till önskade inställningar.
- 5. Tryck **OK**.

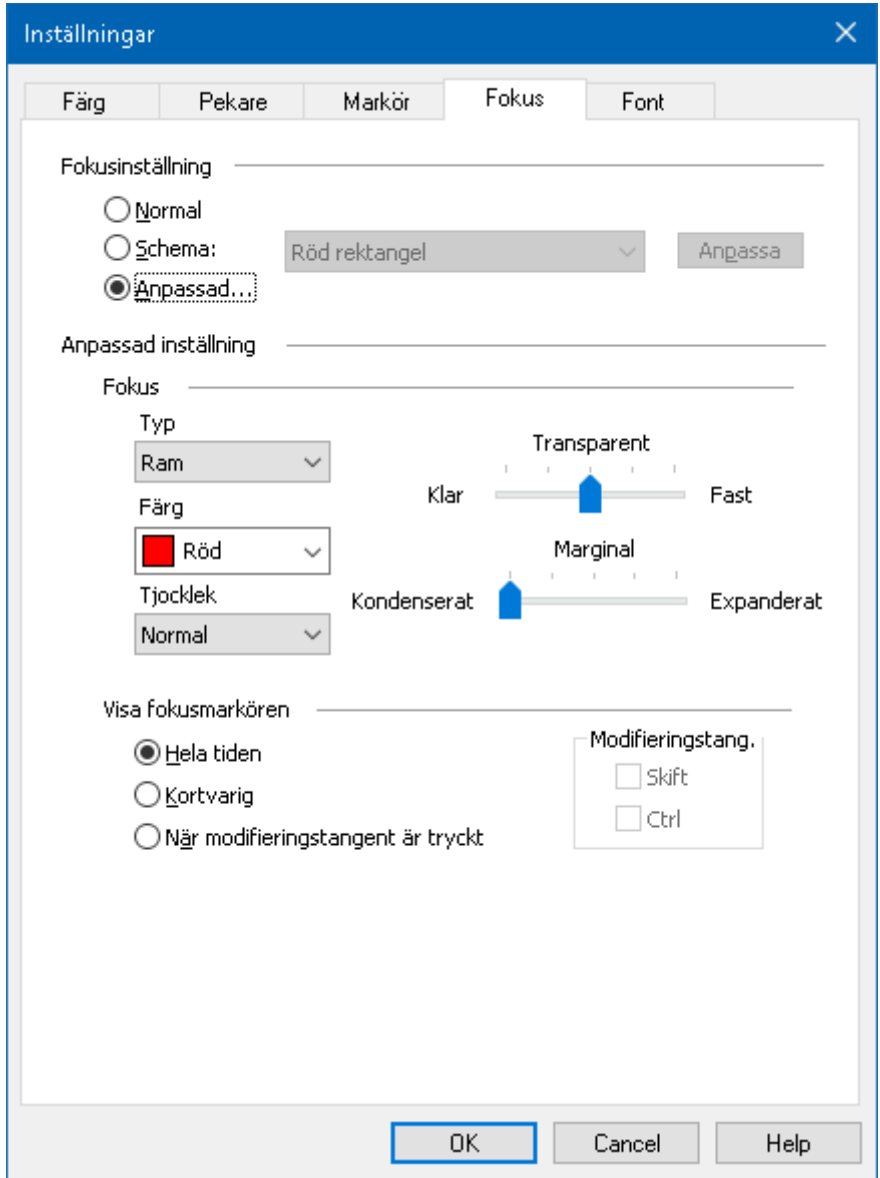

Fokusflik

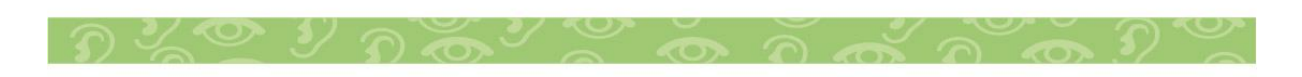

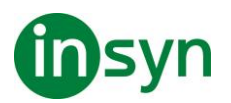

#### <span id="page-36-0"></span>**Fontinställning**

Med de vanligaste förstoringsprogrammen blir skärpan försämrad i den förstorade bilden. Med fontinställningar, kan alla fonter förstoras med perfekt tydlighet i alla förstoringsgrader vilket gör läsningen bekväm och njutbar. ZoomText erbjuder två typer av fontinställningar, xFont och geometrisk kantutjämning som ger den bredast fontinställningsmöjlighet. Både typerna är aktiverade när du installerat ZoomText och ska helst vara aktiverade hela tiden. Men om du misstänker att Fontinställning är källan till ett problem, kan du bläddra igenom de fontinställningar för att inaktivera en eller båda typerna och se om problemet är försvinner. Du kan även se och ställa in fontinställningarna i Fontinställningsdialogrutan.

- **Växla mellan Font På/Av**
- Tryck Font På/Av: **Caps Lock + X**
- **Ändra fontinställning**
- 1. I Förstoring flik, välj Skärmförbättringar, som visas i nedre högra hörnet i Skärmförbättrings gruppen.

Inställningsdialogen visas.

- 2. Välj Font flik
- 3. Ställ in önskade inställningar.
- 4. Tryck **OK**.

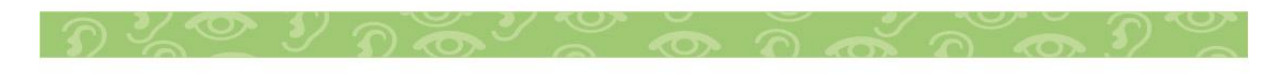

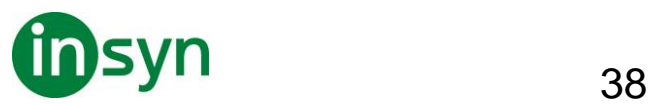

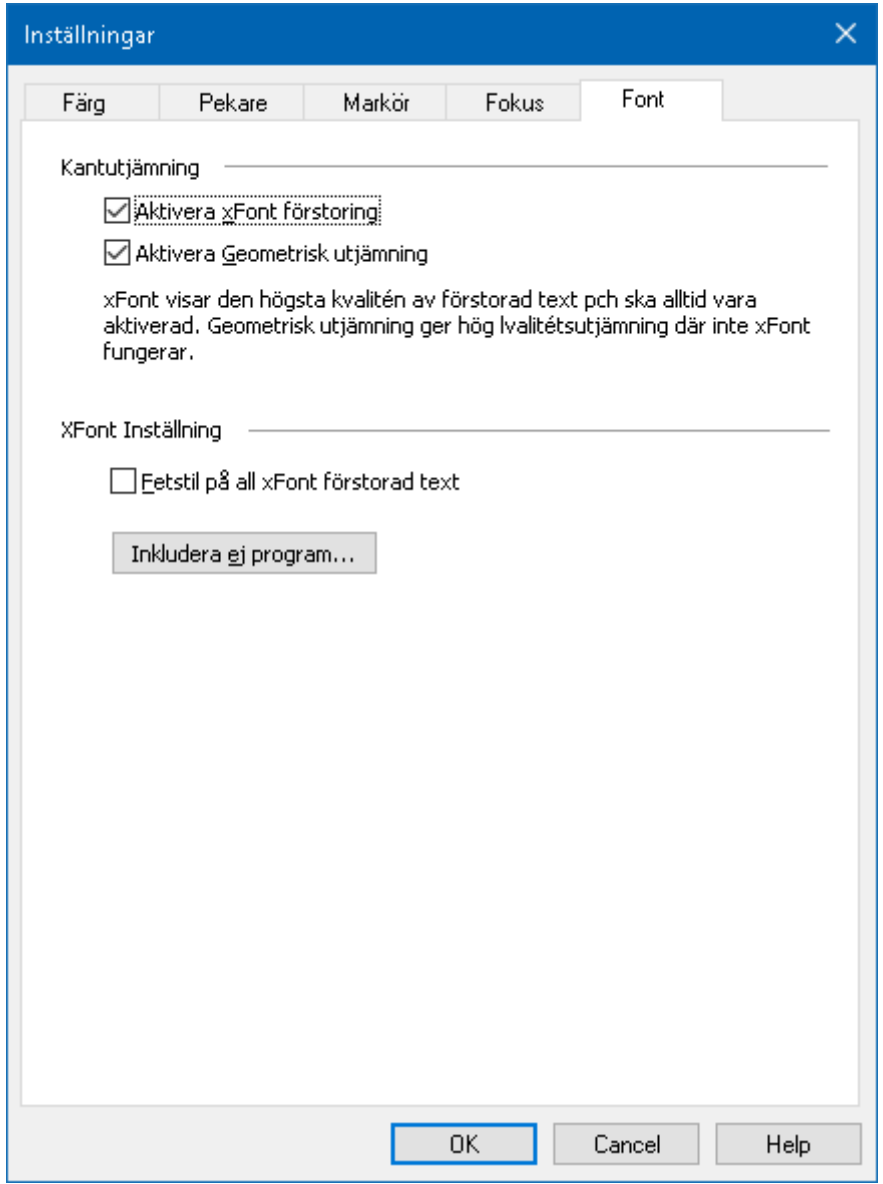

#### Font flik

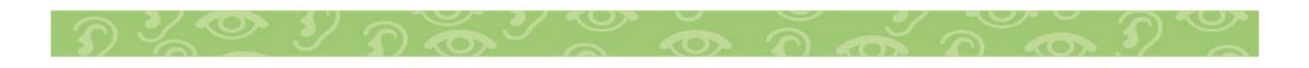

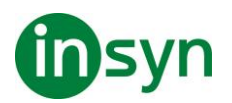

#### <u>39 and 2011 and 2012 and 2014 and 2014 and 2014 and 2014 and 2014 and 2014 and 2014 and 2014 and 2014 and 201</u>

#### <span id="page-38-0"></span>**Använd smart invertering**

Att använda ett filter som inverterar ljusstyrka och färger är populärt bland användare med synnedsättning, eftersom det drar ner skarpa skenet, förbättrar tydligheten på skärmtext, mindre belastning på ögat och ökar bekvämligheten. Dock gör dessa effekter att fotografier ser ut som film negativ vilket är oattraktiv och svårt att de.

Men genom att använda ZoomText nya smarta invertering, när du använder Inverterad ljusstyrka och Invertera färg, då ändrar ZoomText tillbaka eller slår av inverteringen på fotografiet så att det visas i sina naturliga färger.

**OBS:** Denna funktion är tillgänglig endast i Internet Explorer 11 och Google Chrome, men kommer bli tillgänglig för andra webbläsare och program inom kort.

- **Aktivera och avaktivera Smart Invertering i Färg meny**
- 1. I Förstoring fliken, tryck på pilen bredvid Färg eller navigera till Färg och tryck **pil-ner**.
- 2. I Färg meny, välj Använd smart invertering.

#### • **Aktivera och avaktivera Smart Invertering med kommando**

Tryck använd smart invertering kommando: **Caps Lock + I**

OBS: Smart invertering kan endast aktivera eller avaktiveras när man använder invertera ljusstyrka eller invertera färg.

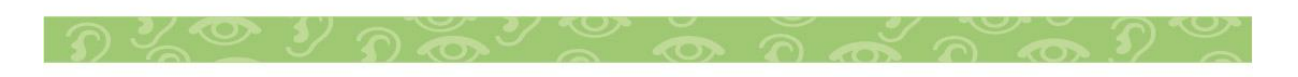

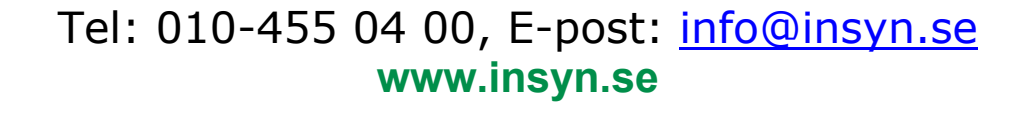

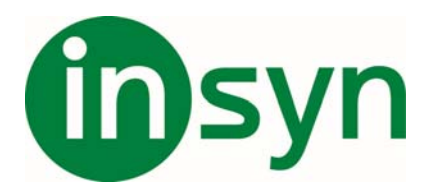

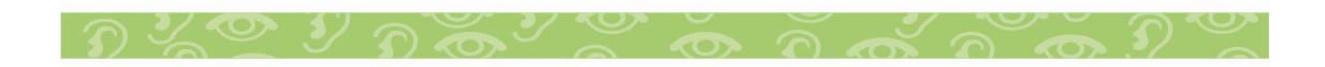